# **FLASH22-0414-2**

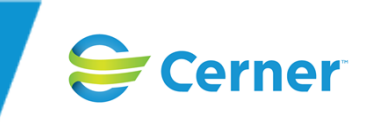

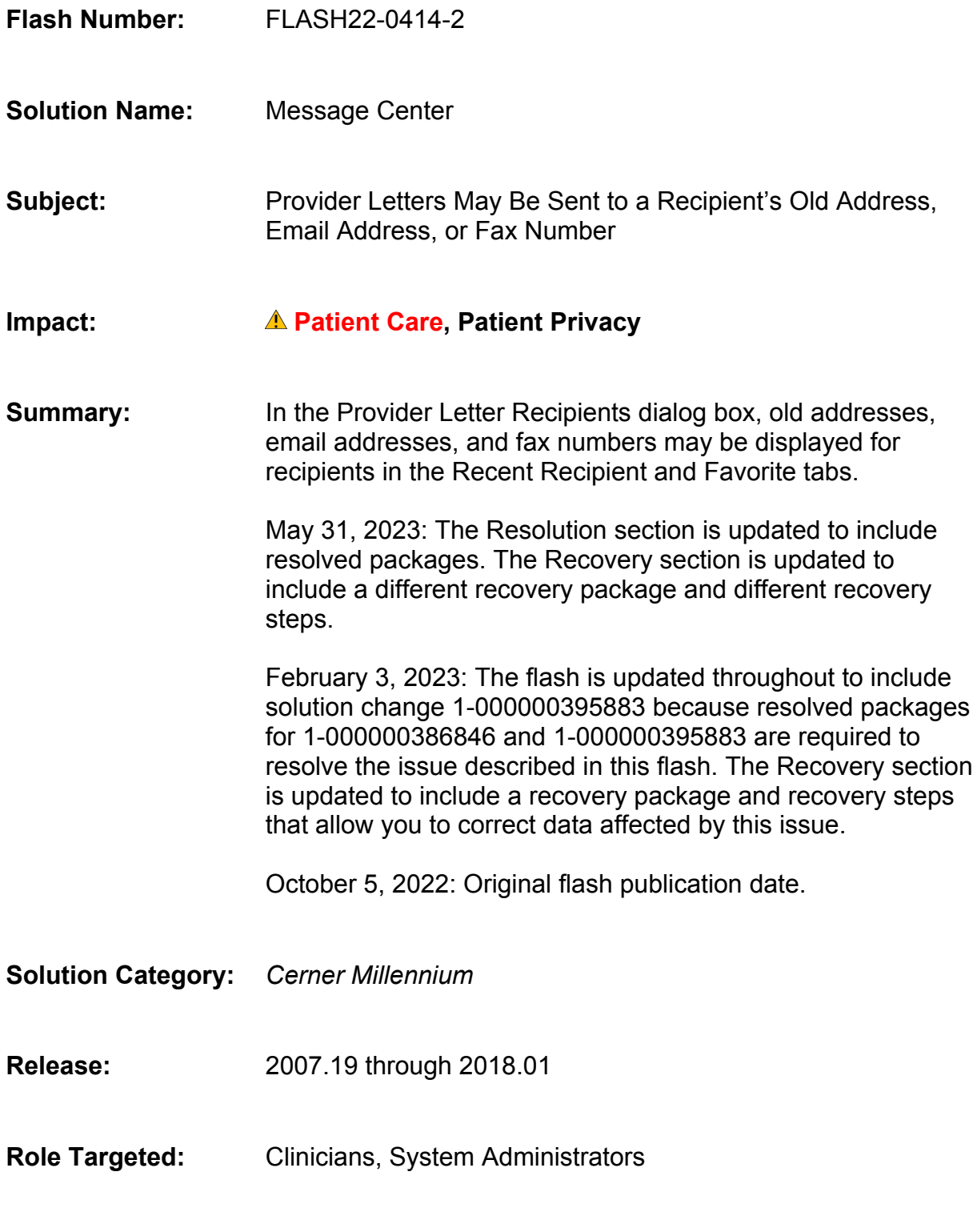

**Publication Date:** May 31, 2023

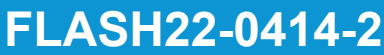

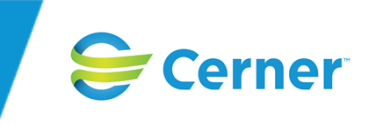

**Details:** 1-000000386846, 1-000000395883

# **Description**

This flash applies to U.S. and non-U.S. clients who use Message Center (PVInbox.dll opened from multiple applications).

When you create a provider letter and select the recipients, you can select recipients from the Recent Recipient and Favorite tabs of the Provider Letter Recipients dialog box. In the Recent Recipient and Favorite tabs, the address, email address, or fax number of the recipients may not be up-to-date. If you select a recipient with an old address, email address, or fax number, the provider letter may not be delivered to the correct recipient.

## **Impact Details**

Patient privacy may be impacted if the incorrect recipient receives the patient's information because a provider letter is sent to an old address, email address, or fax number. Patient care may be impacted if the correct provider does not receive the letter and the correct provider does not have information about what care the patient needs.

# **Circumstances**

In a nonproduction environment, complete the following steps to re-create this issue:

- 1. In User Maintenance (HNAUser.exe), identify or create a user to receive a provider letter.
- 2. Right-click the user and select **Phone**.
- 3. Add a new number.
- 4. From the Telephone Type list, select **Fax Business**.
- 5. Enter a number and select **OK**.
- 6. In *PowerChart* (PowerChart.exe), open a test patient's chart.
- 7. From the Communicate menu, select **Provider Letter**.
- 8. Select the user identified in Step 1 from the internal address book and send the provider letter. The user and their contact information are added to the Recent Recipient list.
- 9. In User Maintenance, right-click the user identified in Step 1 and select **Phone**.
- 10. Modify the number identified in Step 5 and select **OK**.
- 11. In *PowerChart*, open the chart for the patient identified in Step 6.
- 12. From the Communicate menu, select **Provider Letter**. The Provider Letter Recipients dialog box opens.
- 13. Select the **Recent Recipient** tab. Notice that the fax number added in Step 5 is still displayed instead of the modified number added in Step 10.

# **Affected Sites**

#### **Solution Change 1-000000386846**

This issue has been identified in the following packages:

© Cerner Corporation and affiliates. This document contains proprietary information belonging to Cerner Corporation and/or its related affiliates. Permission is granted to government and regulatory authorities to distribute this information solely for official purposes.

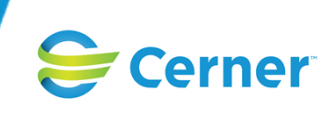

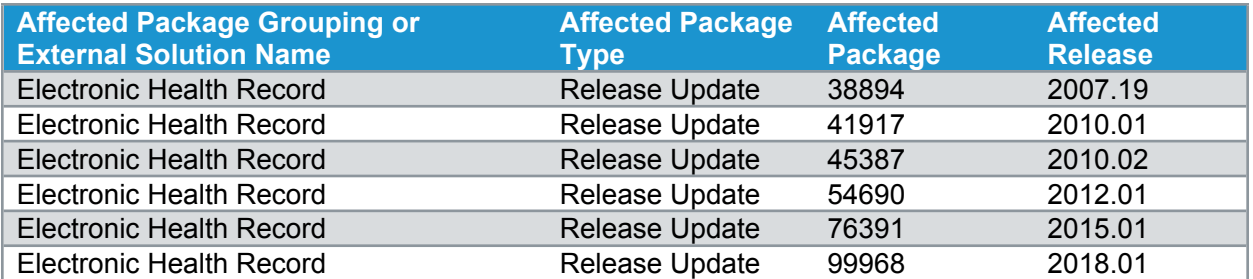

#### **Solution Change 1-000000395883**

This issue has been identified in the following packages:

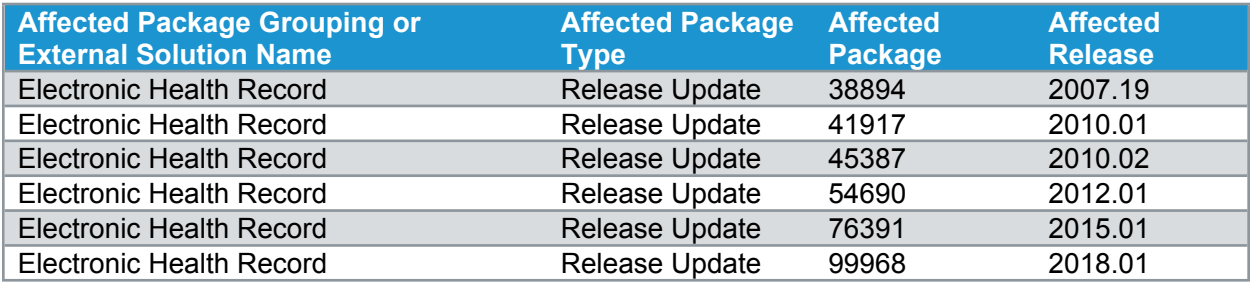

Note: If an issue exists on a base release, it exists on every compatible support release until it is *resolved, and those support releases are not listed individually above. If an issue is introduced on a support release, all subsequent compatible support releases are listed until the issue is resolved.*

### **Resolution**

The original packages that resolve the solution change or solution changes are listed below. If a package no longer is available on Cerner.com, you will be redirected to the current package that includes the change. Review the description text and certification guidelines for the solution change in the original package's text.

#### **Solution Change 1-000000386846**

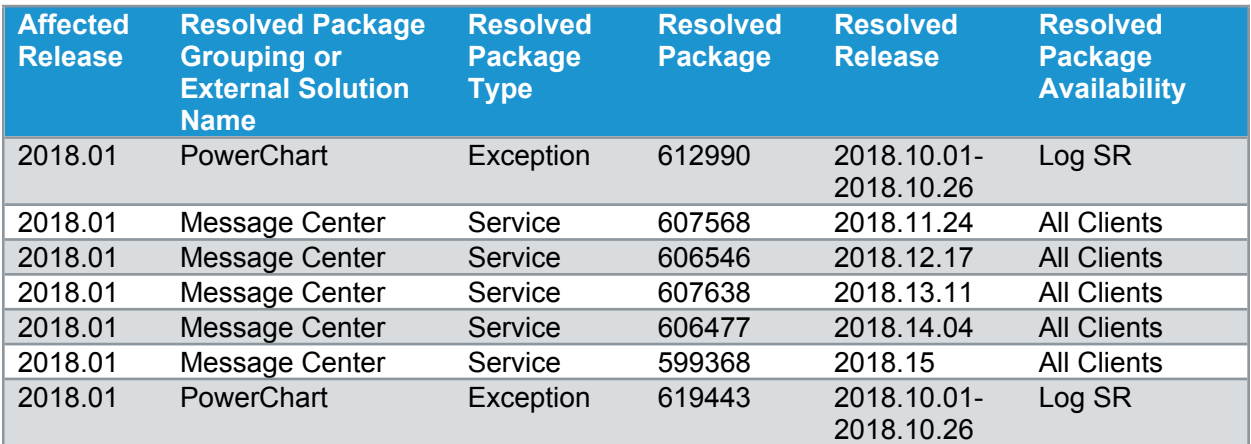

#### **Solution Change 1-000000395883**

**Proprietary Information Page 3 of 5 FLASH22-0414-2**

© Cerner Corporation and affiliates. This document contains proprietary information belonging to Cerner Corporation and/or its related affiliates. Permission is granted to government and regulatory authorities to distribute this information solely for official purposes.

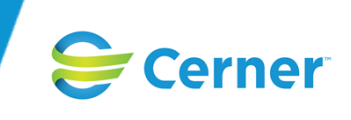

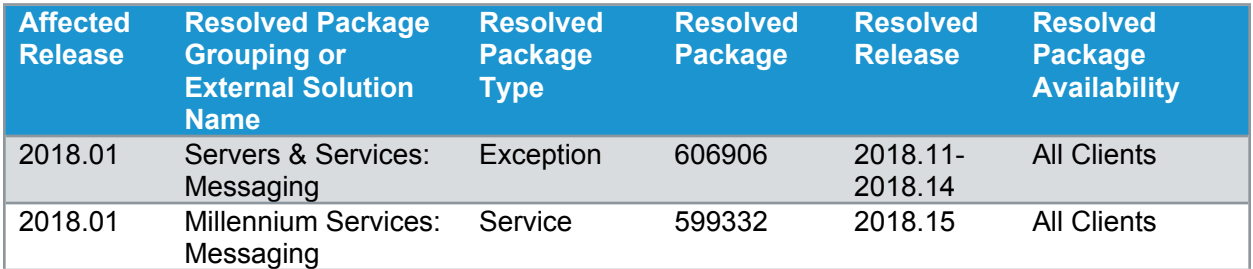

If you have access to the Solution Changes page of eService, you can search for the affected solution change number to find more information about the status of the solution change. You also can use eService to log a service record or request an obligation related to this solution change.

#### **Alternative**

In the Provider Letter Recipients dialog box, select recipients from the address book instead of the Favorite or Recent Recipient tabs.

#### **Recovery**

The packages provided below can be used to correct data that might be affected by this issue. They do not resolve the issue itself.

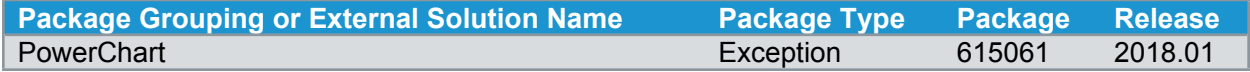

The recovery actions provided below can be used to correct data that might be affected by this issue. They do not resolve the issue itself.

*Note: Ensure that the recovery steps below are completed after you install resolved packages for solution changes 1-000000386846 and 1-000000395883.*

Complete the following steps to remove recipients who were added to the Recent Recipient or Favorite tab:

- 1. Install the recovery package.
- 2. Log into PuTTY (PuTTY.exe) as administrator user and connect to the CCL prompt by performing a CCL authentication.
- 3. Run the following clean-up script: msg\_favorite\_recents\_cleanup go.
- 4. Enter **A** to run the script in Audit mode. The information will still be available in the domain.
- 5. Enter **Y** to confirm.
- 6. Review the information in the domain.
- 7. Repeat Steps 2 and 3.
- 8. Enter **C** to run the script in Commit mode. The information will be removed from the domain.
- 9. Enter **Y** to confirm.
- 10. After the clean-up script is ran successfully, verify that all recent and favorite recipients identified in Step 6 are deleted from the domain.

### **Reference**

All About [Message](https://wiki.cerner.com/x/gp2vQQ) Center Letters

**Proprietary Information Page 4 of 5 FLASH22-0414-2**

# **FLASH22-0414-2**

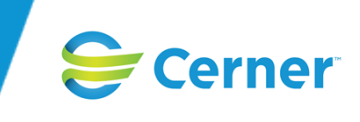

Selecting Provider Letter [Recipients](http://wiki.cerner.com/x/wJITRg) Using Message Center

## **Action**

If you have access to eService, you can ask questions about this flash by logging a solution-specific service record (SR). Otherwise, contact your Cerner representative.

Forward this flash to the appropriate personnel or department as soon as possible.

All non-Cerner trademarks referenced herein are the property of their respective owners. All Cerner trademarks are governed by the Terms of Use available at https://www.cerner.com/terms-of-use.

© Cerner Corporation and affiliates. This document contains proprietary information belonging to Cerner Corporation and/or its related affiliates. Permission is granted to government and regulatory authorities to distribute this information solely for official purposes.